## **1.- Subir Videos a Drive.**

Acceder a su cuenta personal de GMAIL, luego seguir los pasos que figuran en las siguientes imágenes.

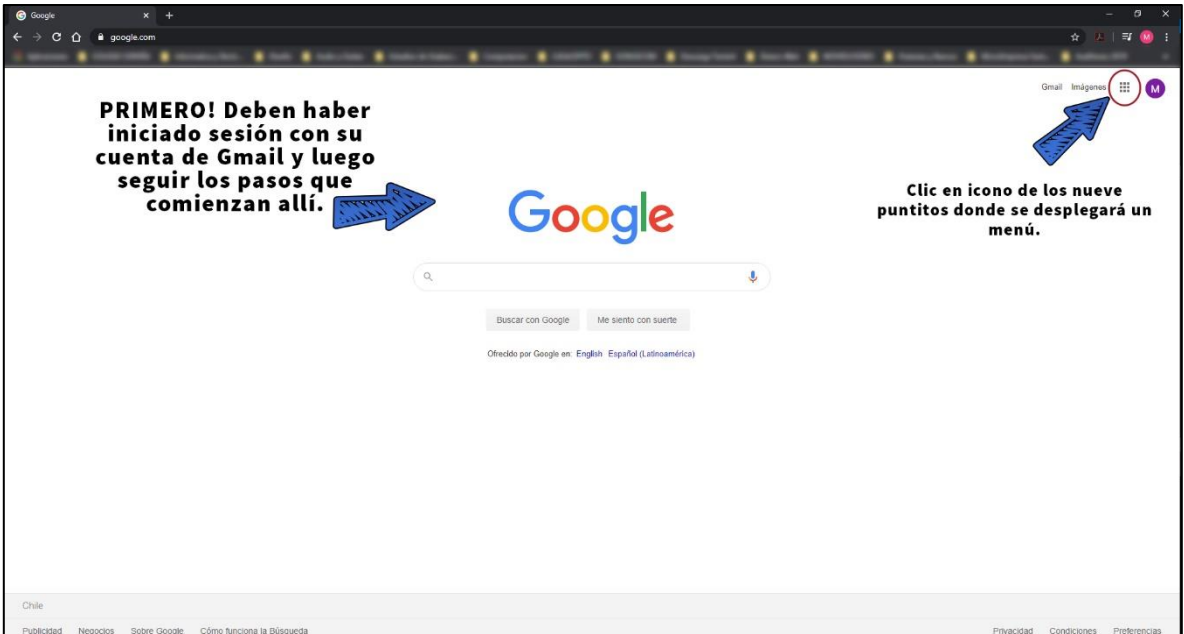

Imagen N° 1 – Iniciar Sesión y Ubicar Aplicaciones Drive con YouTube.

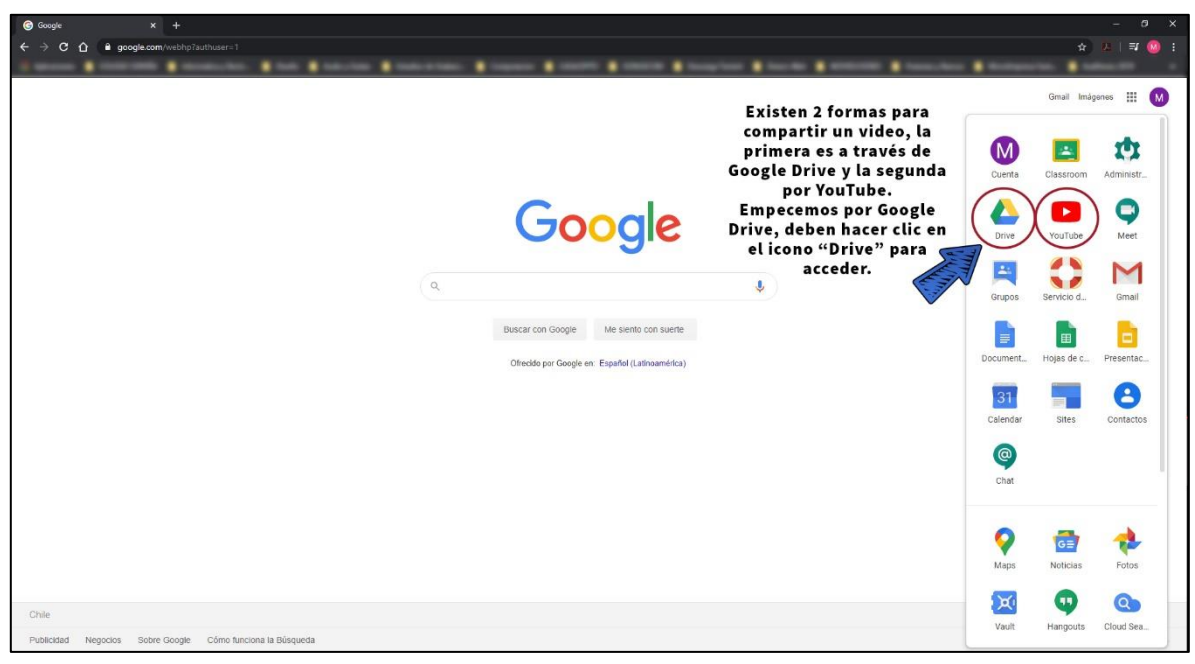

Imagen N° 2 –Ubicar Aplicaciones Drive con YouTube e ingresar a Drive.

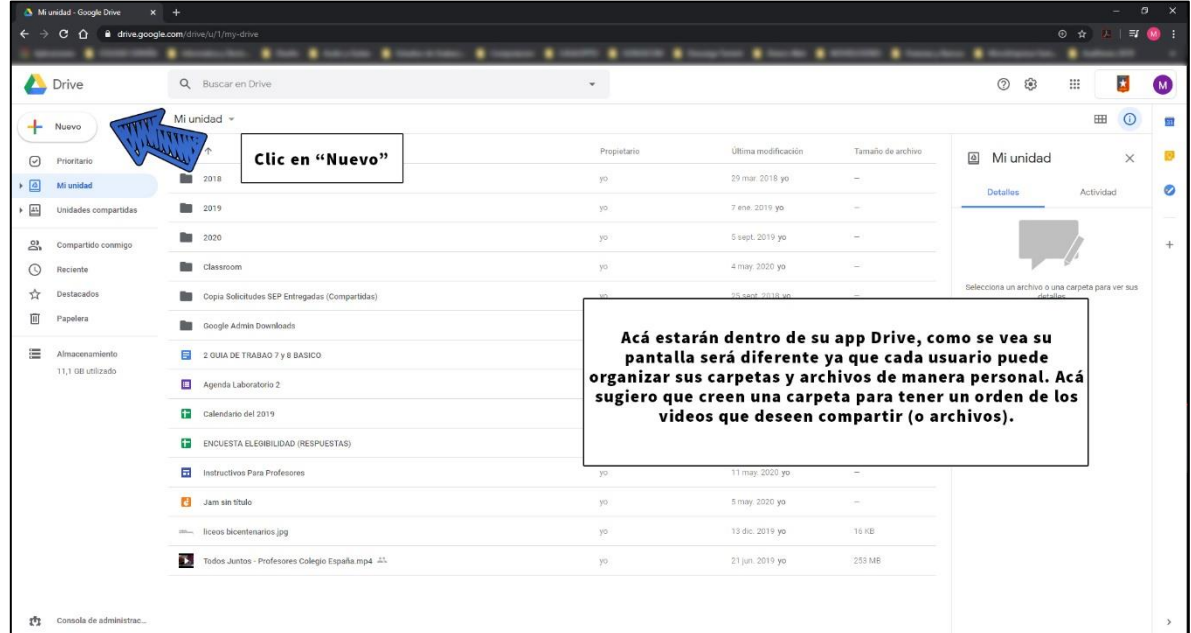

Imagen N° 3 – Creación de Carpeta en Drive.

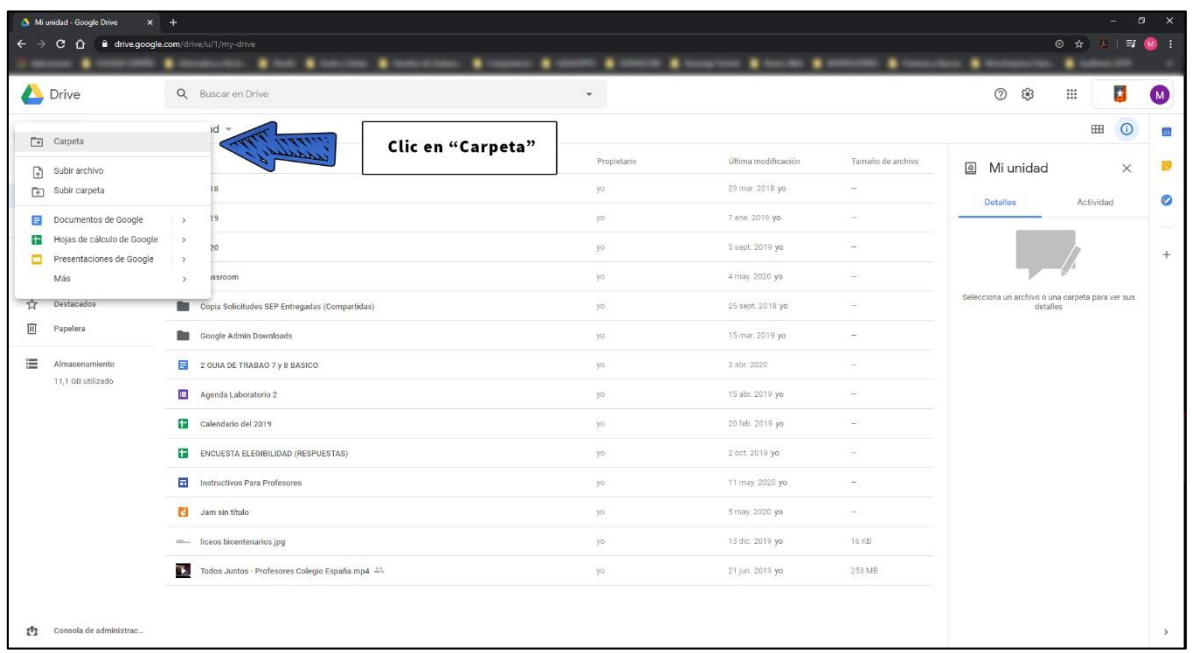

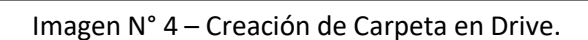

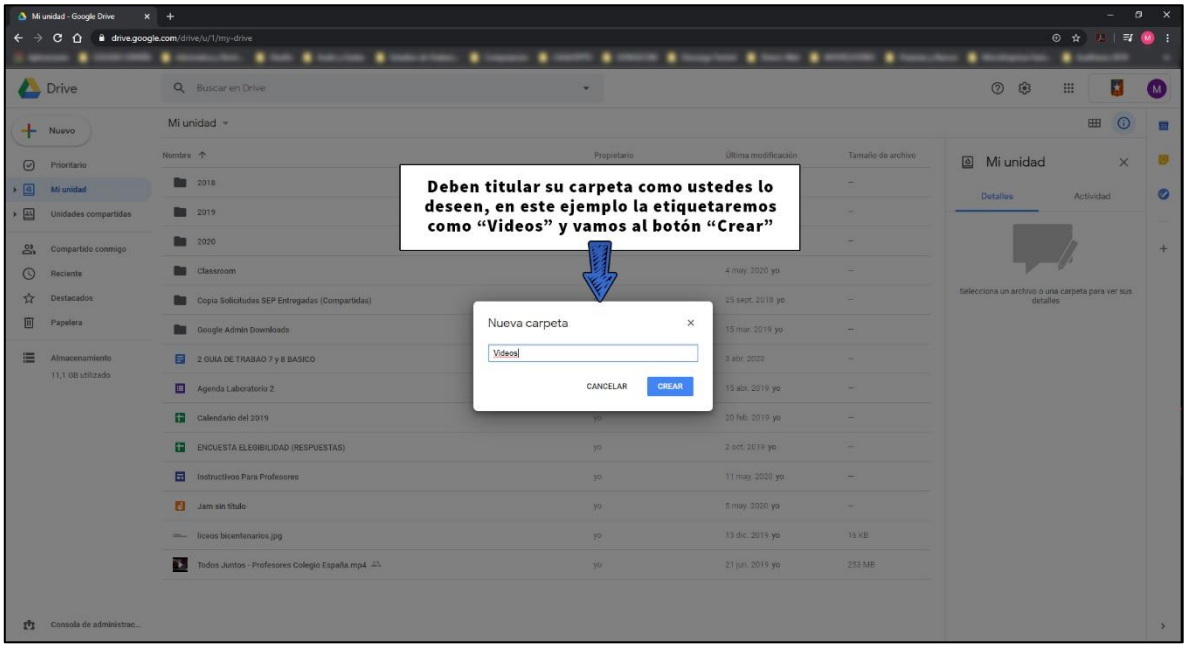

Imagen N° 5 – Etiquetar o Nombrar una Carpeta en Drive.

| Drive                                    | Q Buscar en Drive                                    | $\checkmark$                                   |                     |                          | $\overline{\star}$<br>ස<br>$\bullet$<br>$\odot$<br>₩                                                                                                    |
|------------------------------------------|------------------------------------------------------|------------------------------------------------|---------------------|--------------------------|----------------------------------------------------------------------------------------------------|
| Nuevo<br>÷                               | Mi unidad -                                          |                                                |                     |                          | $\odot$<br>$\mathbb{S}^+$<br>$\boxplus$<br>$[1]$<br>G                                                                                                    |
| $\odot$<br>Prioritario                   | Nombre 个                                             | Propietario                                    | Última modificación | Tamaño de archivo        | <b>N</b> Videos<br>$\times$                                                                                                    |
| $\mathbf{A}$<br>Mi unidad                | 2018                                                 | yo.                                            | 29 mar. 2018 yo     |                          | Actividad<br>Detalles                                                                                                    |
| ・凸<br>Unidades compartidas               | 2019                                                 | yo.                                            | 7 ene. 2019 yo.     | $\sim$                   |                                                                                                    |
| ్తి<br>Compartido conmigo                | 2020                                                 | yo                                             | 5 sept. 2019 yo     | $\sim$                   |                                                                                                    |
| $\odot$<br>Reciente                      | <b>Rue</b> Classroom                                 | yo                                             | 4 may. 2020 yo      | $\frac{1}{2}$            |                                                                                                    |
| Destacados                               | Copia Solicitudes SEP Entregadas (Compartidas)       | yo                                             | 25 sept. 2018 yo    | $\sim$                   |                                                                                                    |
| 回<br>Papelera                            | Google Admin Downloads                               | yo.                                            | 15 mar. 2019 yo     | $\sim$                   |                                                                                                    |
| 這<br>Almacenamiento<br>11.1 GB utilizado | Videos                                               | yo.                                            | $0:17$ yo.          |                          | m                                                                                                    |
|                                          | 2 GUIA DE TRABAO                                     |                                                |                     | $\sim$                   | Carpeta de Google Drive<br><b>Tipo</b>                                                                                                    |
|                                          | 医<br>Agenda Laboratorio 2                            | Doble clic para ingresar a la carpeta "Videos" |                     | $\overline{\phantom{a}}$ | Ai unidad<br>Ubicación<br>Propietario<br>yo.<br>0:17 por mí<br>Modificado<br>0:17 por mi<br>Abierto<br>0:17 con Google Drive Web<br>Creado el<br>Añadir descripción<br>Í |
|                                          | ŧ<br>Calendario del 2019                             | yo                                             | 20 feb. 2019 yo     | -                        |                                                                                                    |
|                                          | Ð<br>ENCUESTA ELEGIBILIDAD (RESPUESTAS)              | yo:                                            | 2 oct. 2019 yo.     | $\sim$                   |                                                                                                    |
|                                          | <b>Ex</b><br>Instructivos Para Profesores            | yo.                                            | 11 may. 2020 yo.    | $\sim$                   |                                                                                                    |
|                                          | a<br>Jam sin titulo                                  | yo.                                            | 5 may. 2020 yo      | $\sim$                   |                                                                                                    |
|                                          | sec., liceos bicentenarios.jpg                       | yo.                                            | 13 dic. 2019 yo     | 16 KB                    | Los usuarios con acceso de lectura pueden                                                                                                    |
|                                          | Т.<br>Todos Juntos - Profesores Colegio España.mp4 - | yo.                                            | 21 jun. 2019 yo     | 253 MB                   | descargar este elemento                                                                                                    |

Imagen N° 6 – Ingresar a Carpeta Creada en Drive.

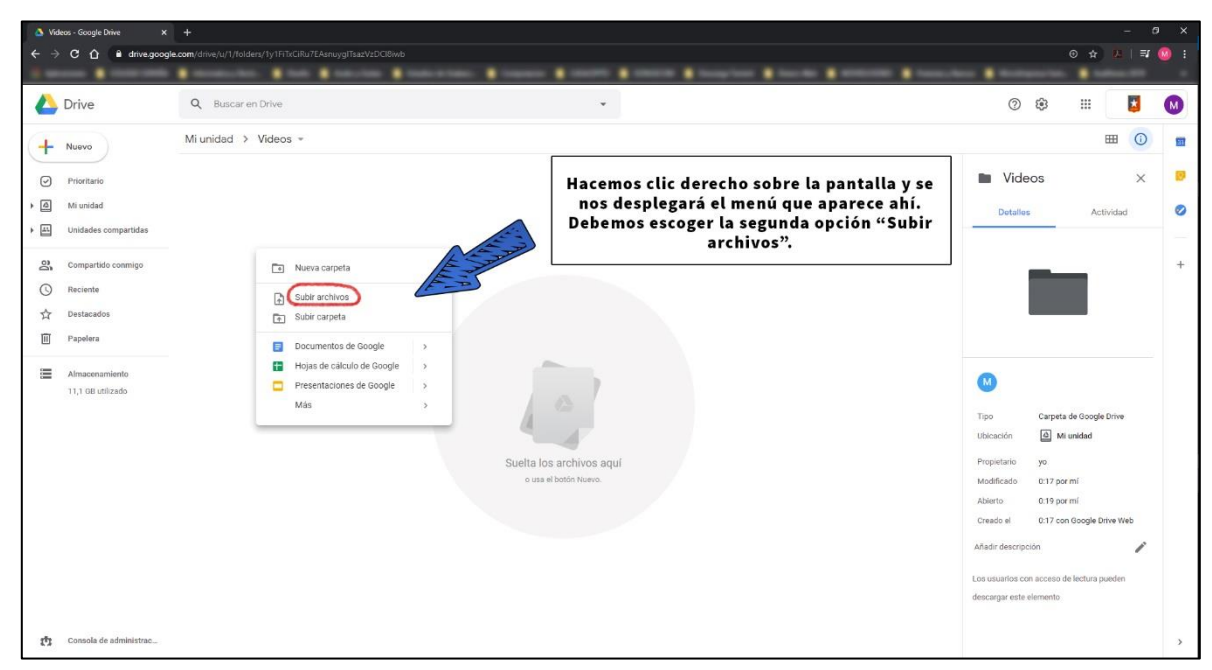

Imagen N° 7 – Subir un Archivo en Drive.

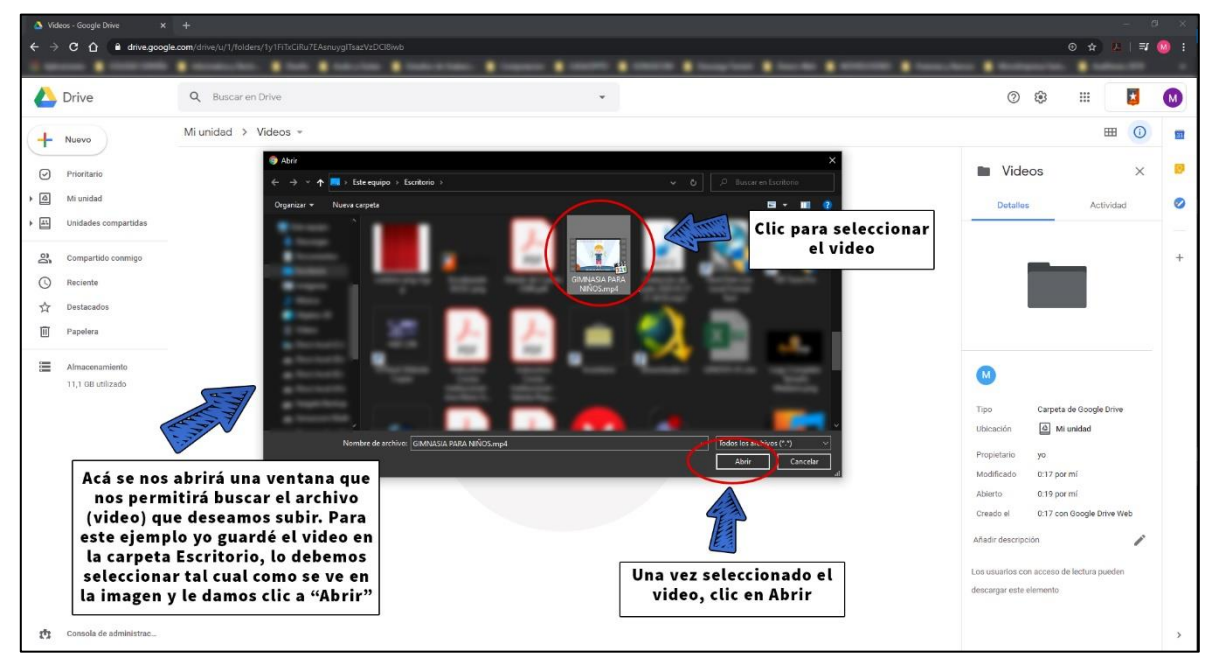

Imagen N° 8 – Buscar el archivo (video) que deseamos subir.

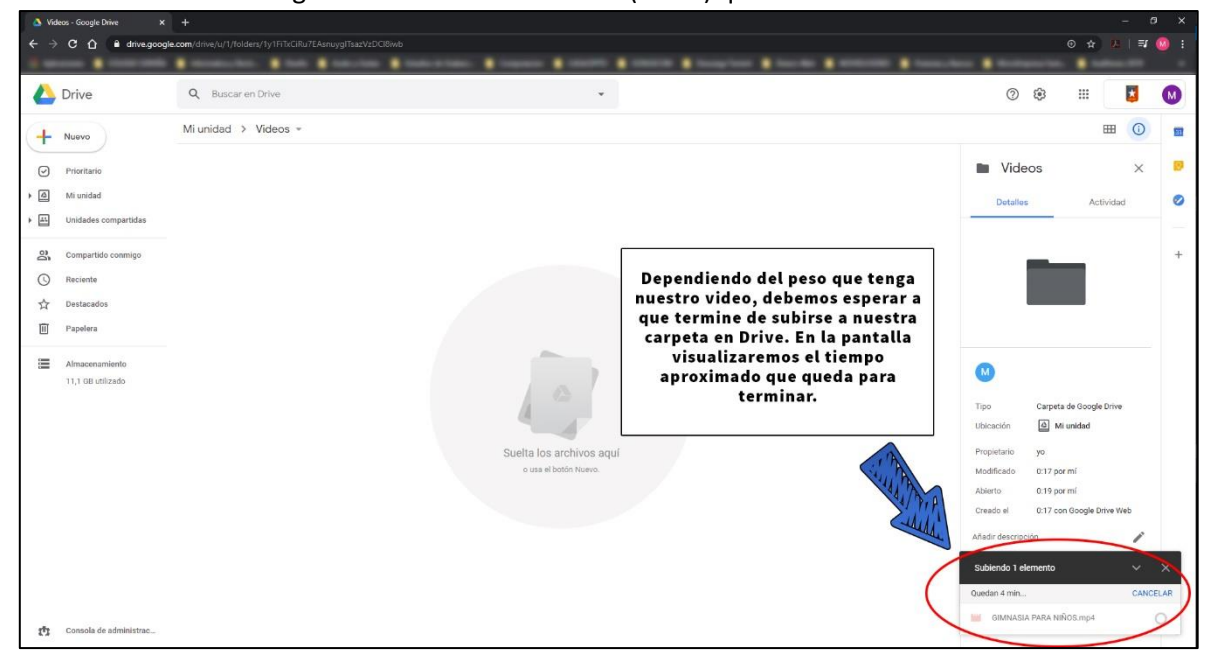

Imagen N° 9 – Esperar a que el archivo se suba a Drive.

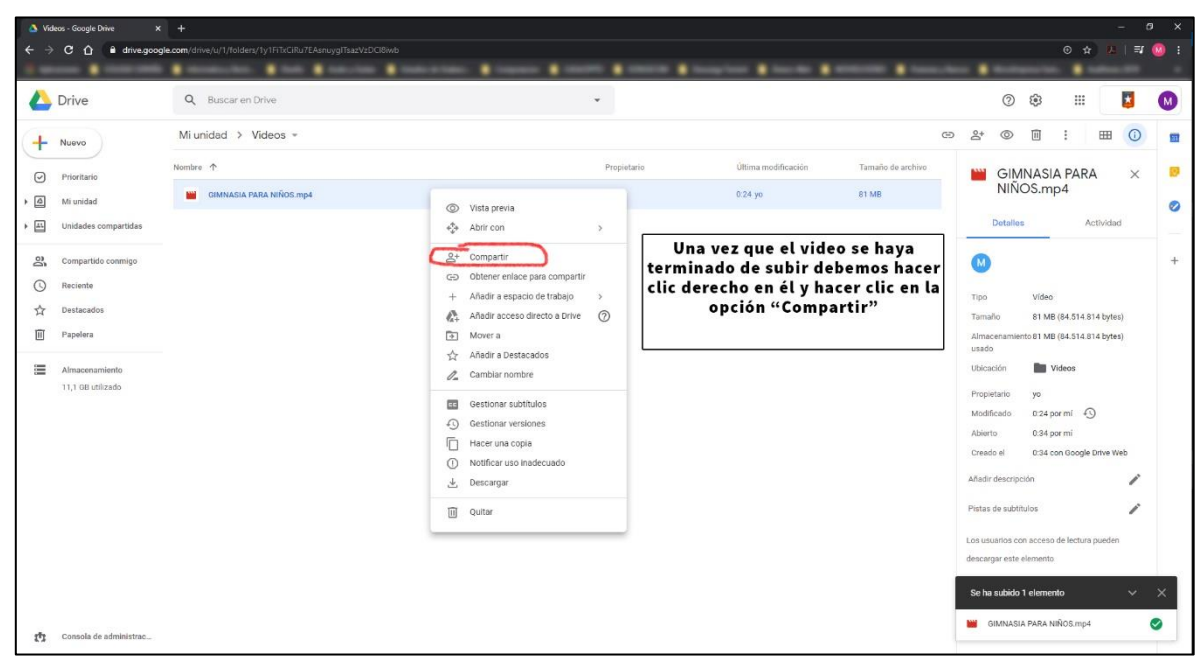

Imagen N° 10 – Compartir archivo (video) que acabamos de Subir.

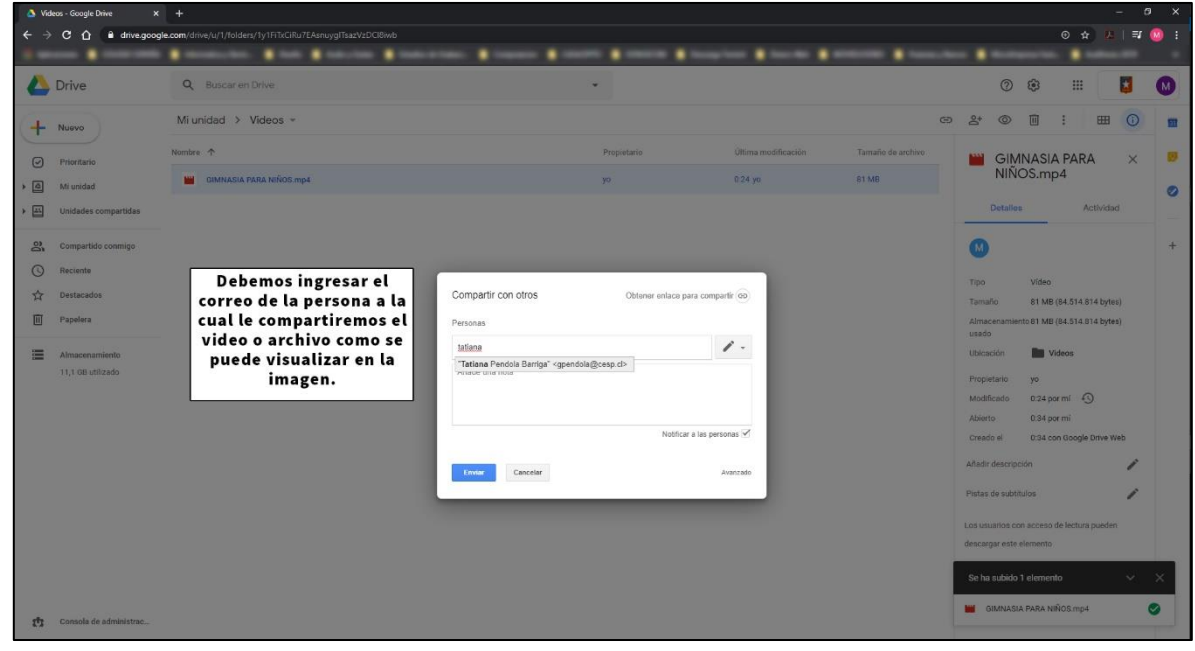

Imagen N° 11 – Ingresar datos de destinatario (Profesor).

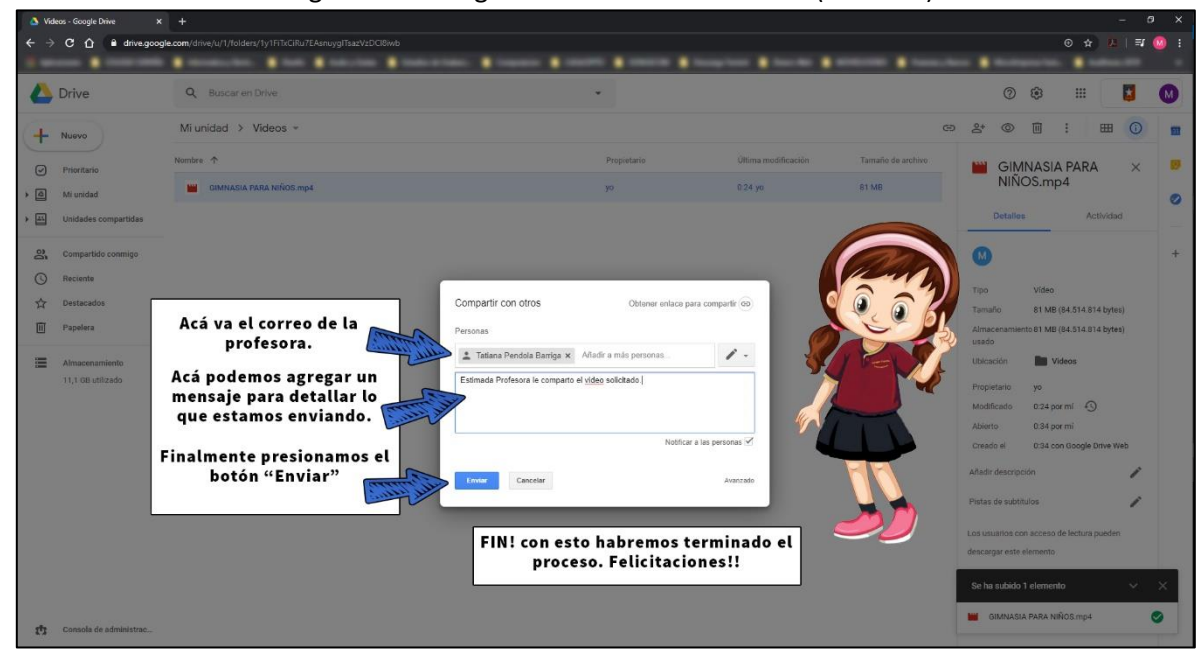

Imagen N° 12 – Completar los campos y enviar el archivo (FIN).

## **2.- Subir Videos a YouTube.**

Al igual que con Drive, deben primero iniciar sesión con su cuenta de GMAIL y luego seguir los pasos que aparecen en cada una de las siguientes imágenes.

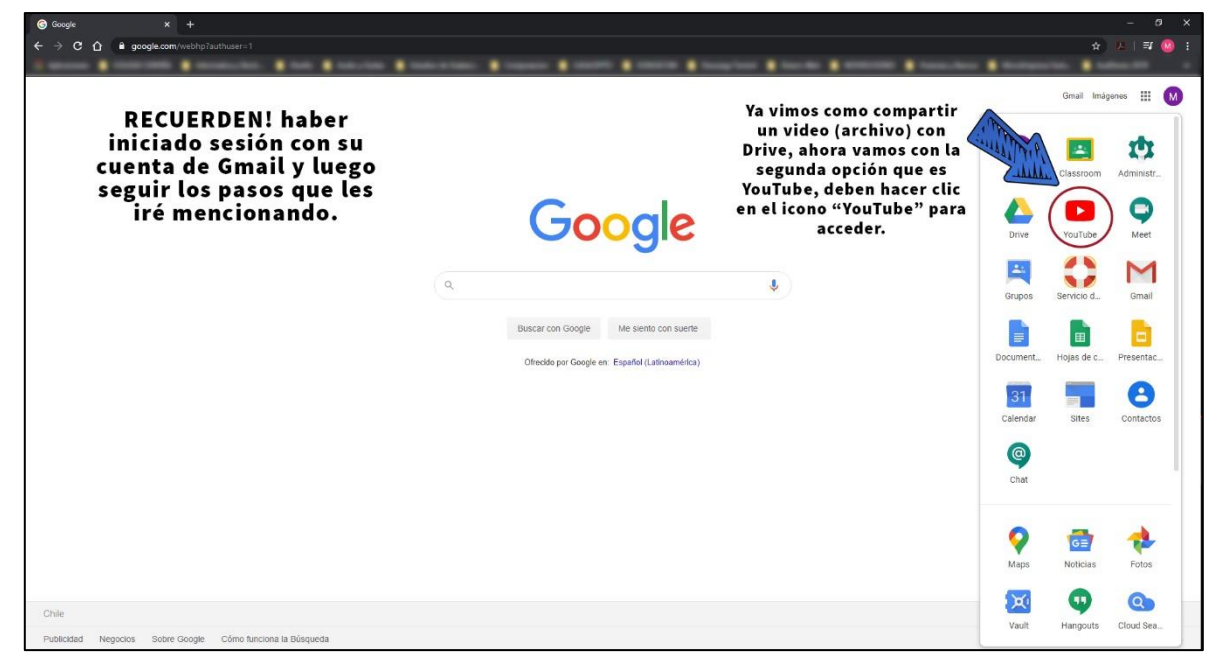

Imagen N° 13 – Iniciar sesión en GMAIL y ubicar APP YouTube en menú principal.

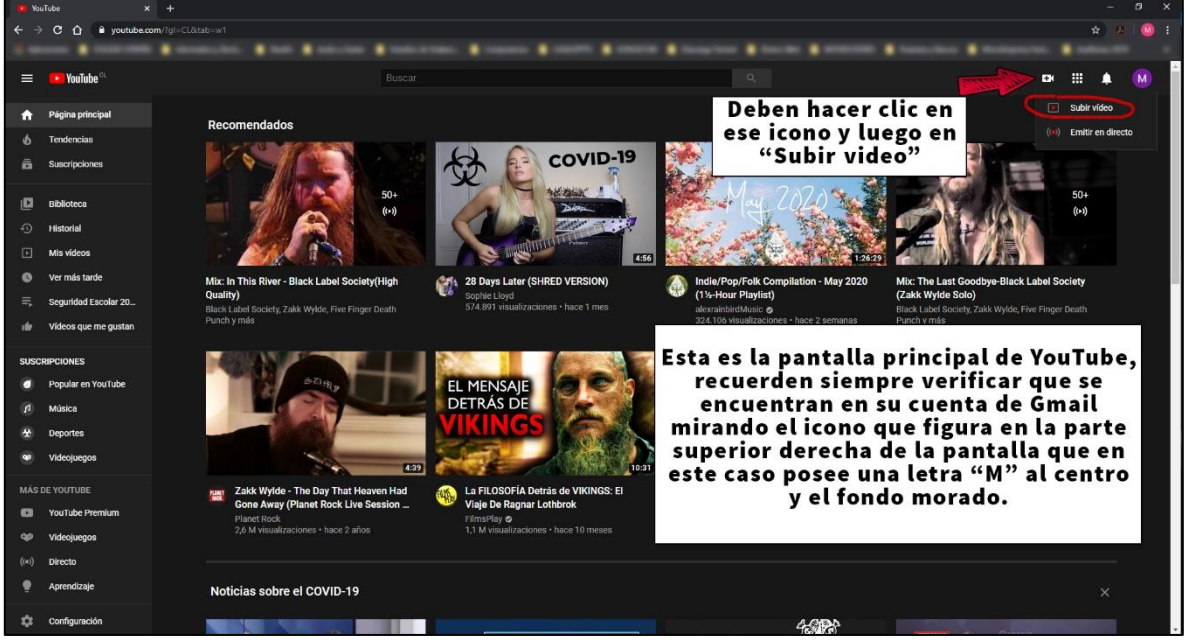

Imagen N° 14 – Seleccionar botón "Subir Video"

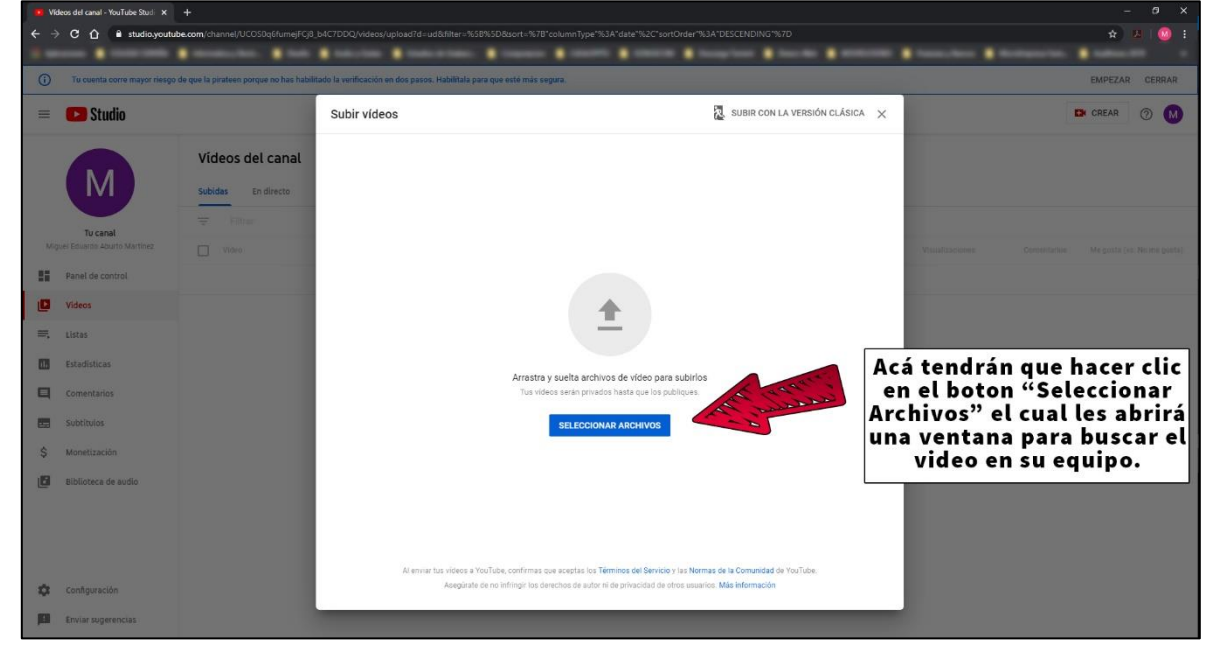

Imagen N° 15 – Buscar y Seleccionar video almacenado en nuestro equipo.

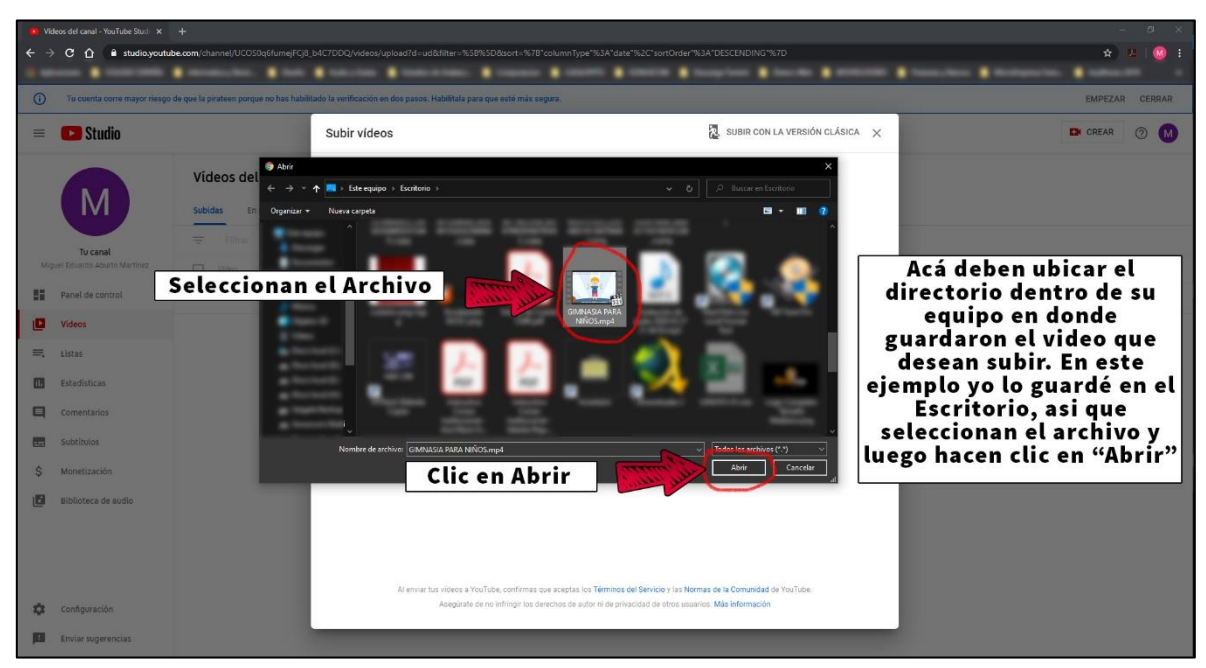

Imagen N° 16 – Subir video seleccionado.

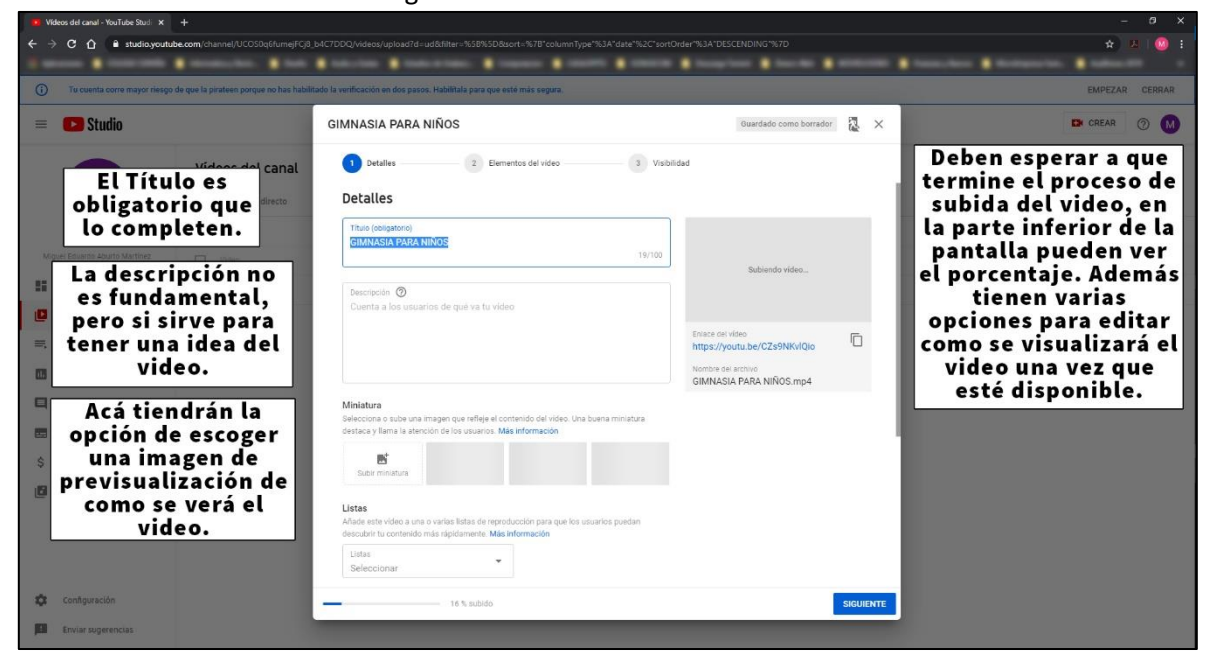

Imagen N° 17 – Completar campos necesarios.

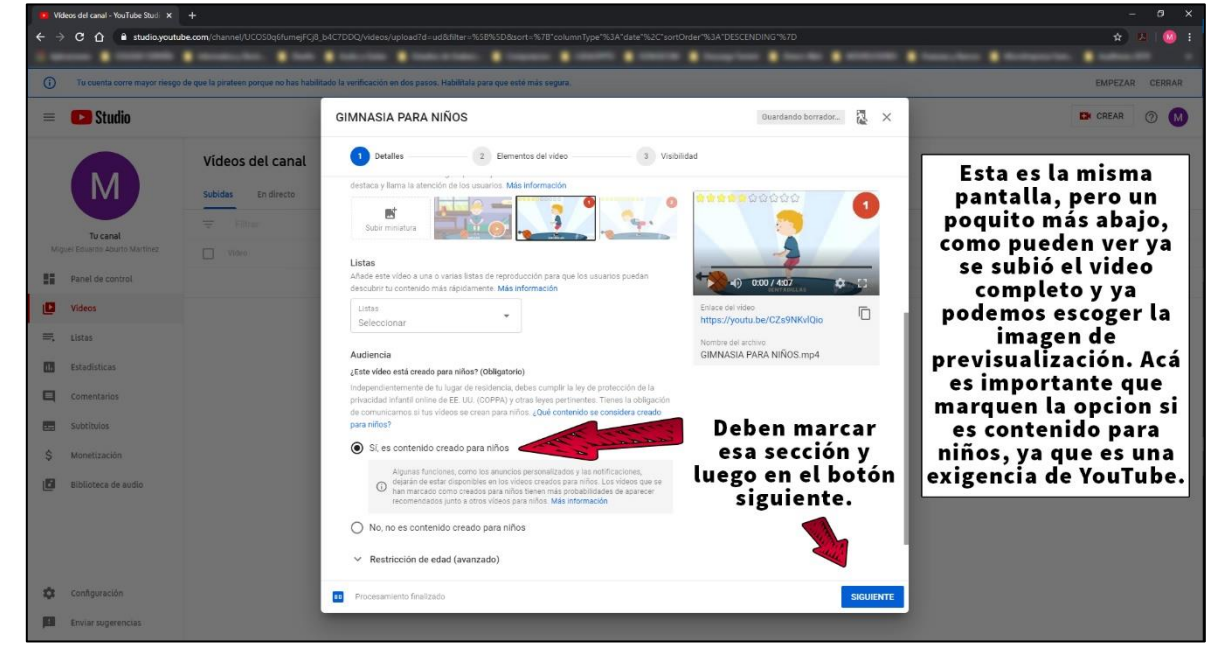

Imagen N° 18 – Seleccionar la opción de contenido para niños.

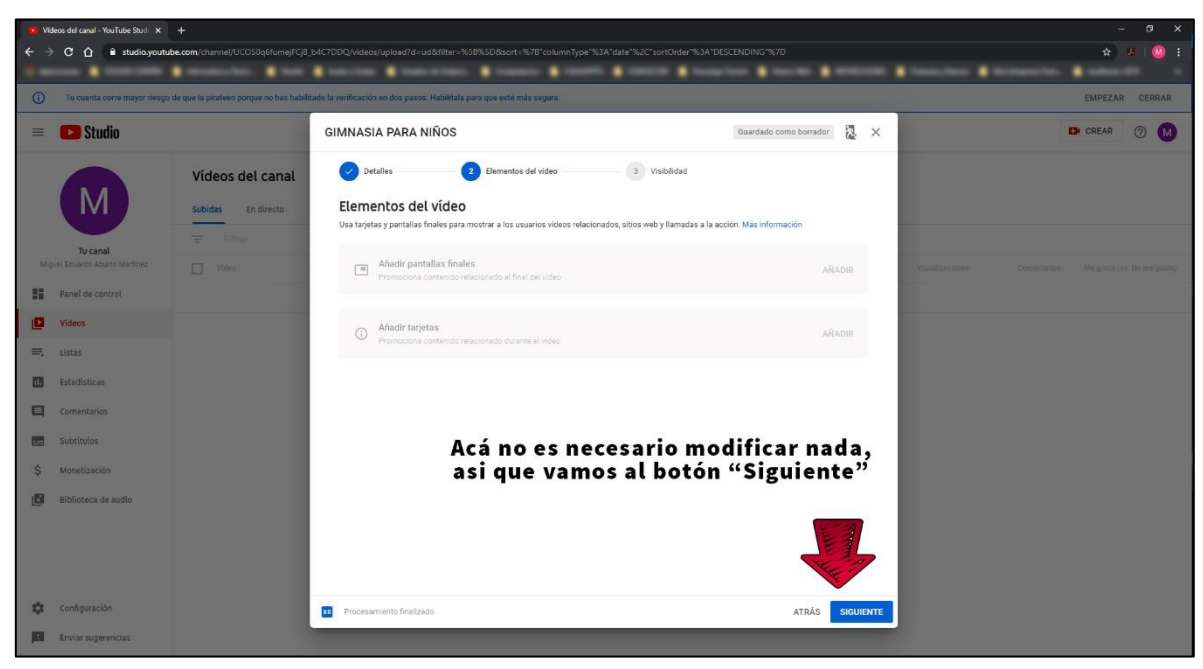

Imagen N° 19 – Saltar esta sección.

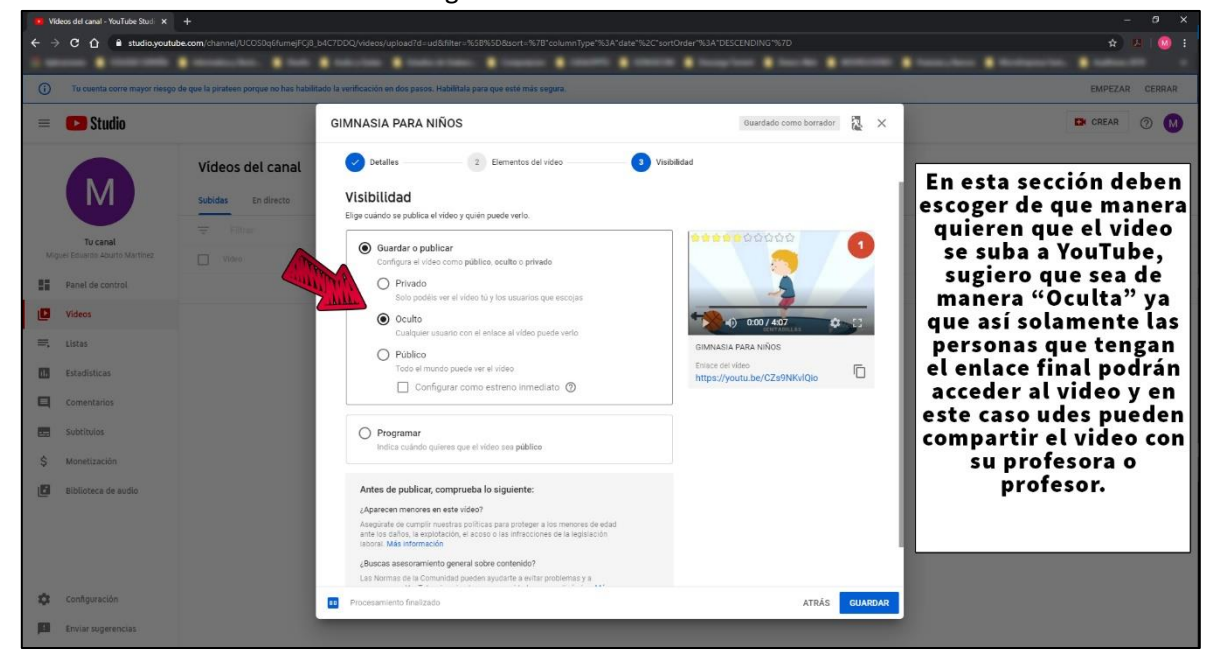

Imagen N° 19 – Seleccionar Opción de Visualización Final del Video.

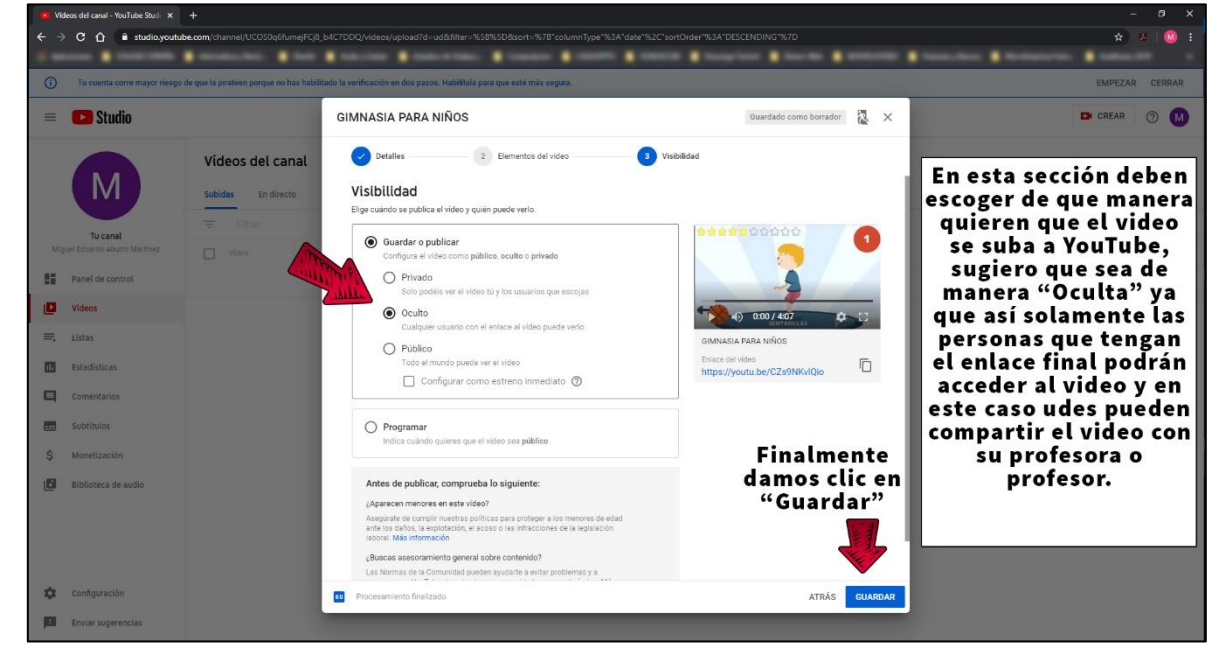

Imagen N° 20 – Guardar y subir el video.

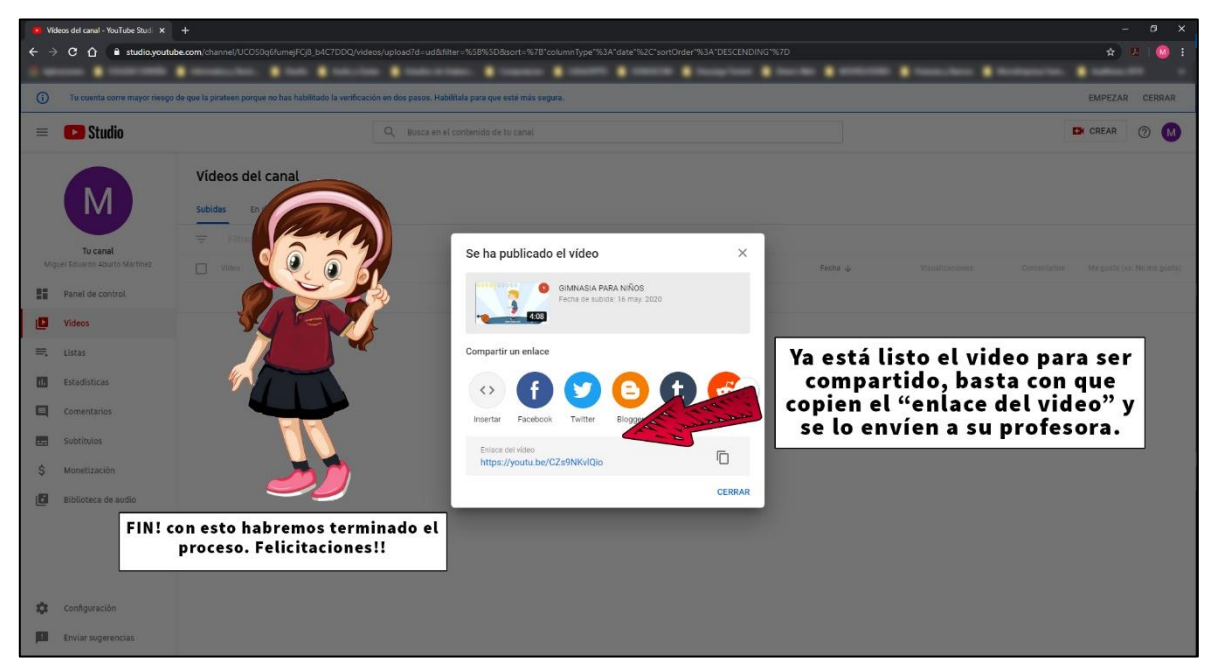

Imagen N° 21 – Compartir enlace con Docente (Fin).